# **Guide: Administration of T2S Securities Accounts in vp.ONLINE™**

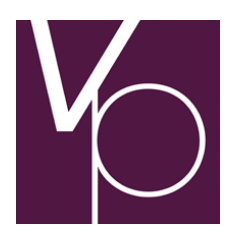

25.01.2018

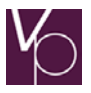

## **Contents**

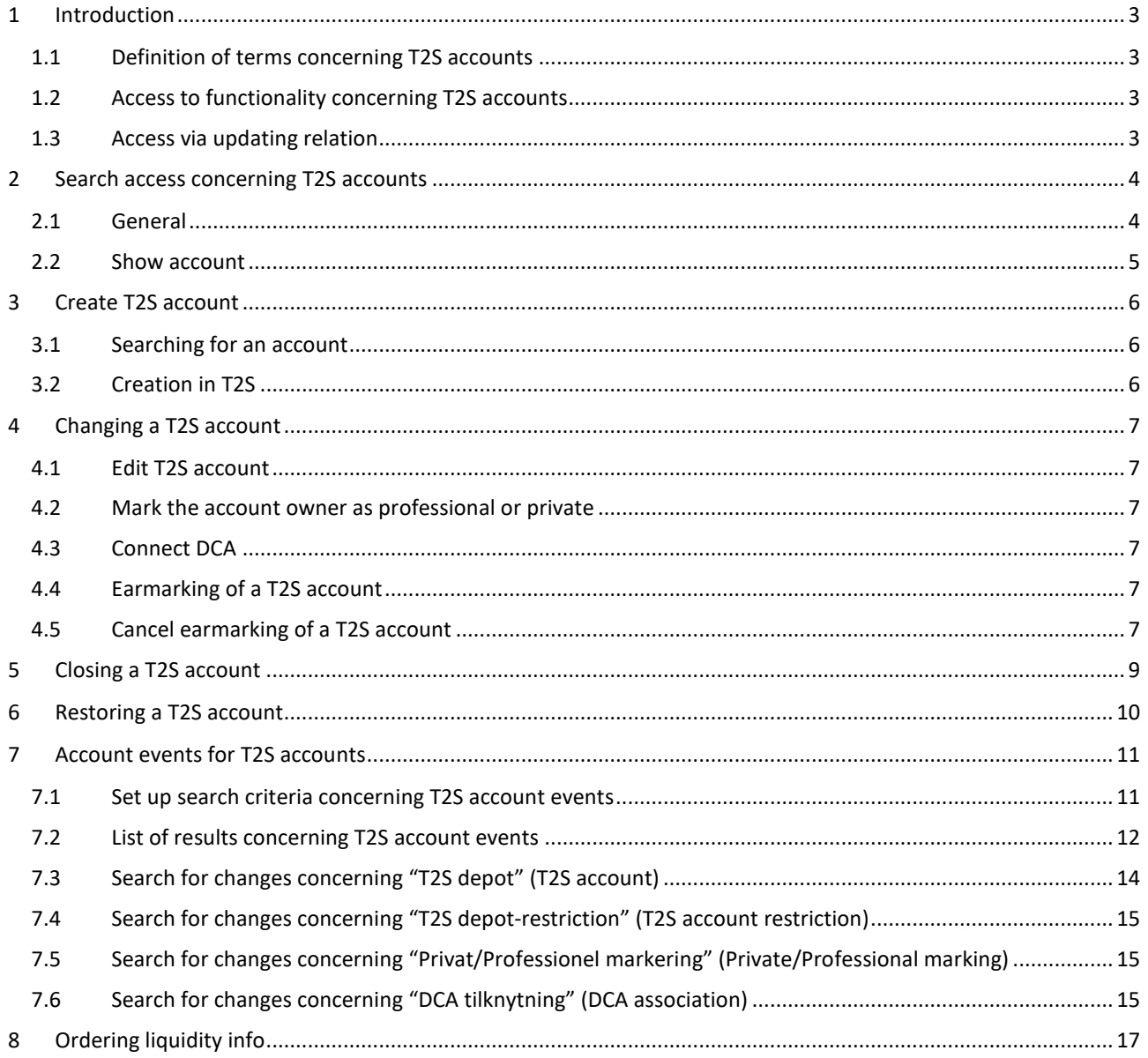

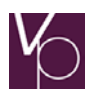

## <span id="page-2-0"></span>**1 Introduction**

## <span id="page-2-1"></span>**1.1 Definition of terms concerning T2S accounts**

Five types of securities accounts can be created in T2S.

Participants' securities accounts can be administered by the account controllers. All other types of securities accounts are administered by VP.

## <span id="page-2-2"></span>**1.2 Access to functionality concerning T2S accounts**

Available if the user has been given access to service ST20550v by its master user.

Enquiry and update access to T2S accounts is via the "Account" main menu, as shown in Figure 1:

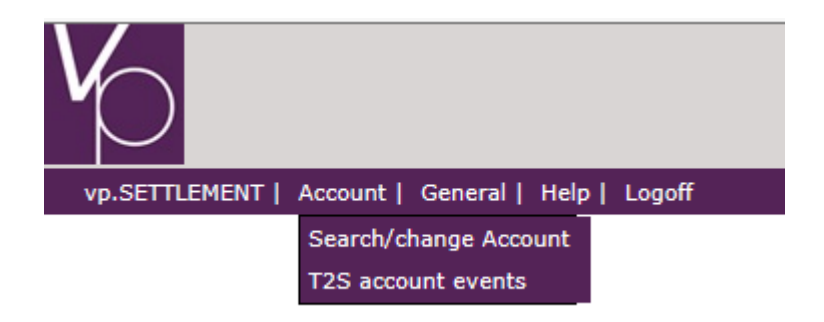

*Figure 1. Access to functionality via the "Account".*

Select *"Search/change account"*.

## <span id="page-2-3"></span>**1.3 Access via updating relation**

There is enquiry and update access to other participants' T2S accounts if there is an updating relation between the account controllers.

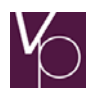

## <span id="page-3-0"></span>**2 Search access concerning T2S accounts**

## <span id="page-3-1"></span>**2.1 General**

Here, it is possible to search for information concerning own accounts, as shown in Figure 2:

It is also possible to enquire concerning other participants' accounts, using an updating power of attorney, as described in section 1.3

- On searching for VP securities accounts that have not been created in T2S, both account controller and securities account must be stated.
- On searching for accounts that have been created in T2S, only account controller is required to be stated.
- Clicking on an individual account will display a function menu showing the options available for the individual account.

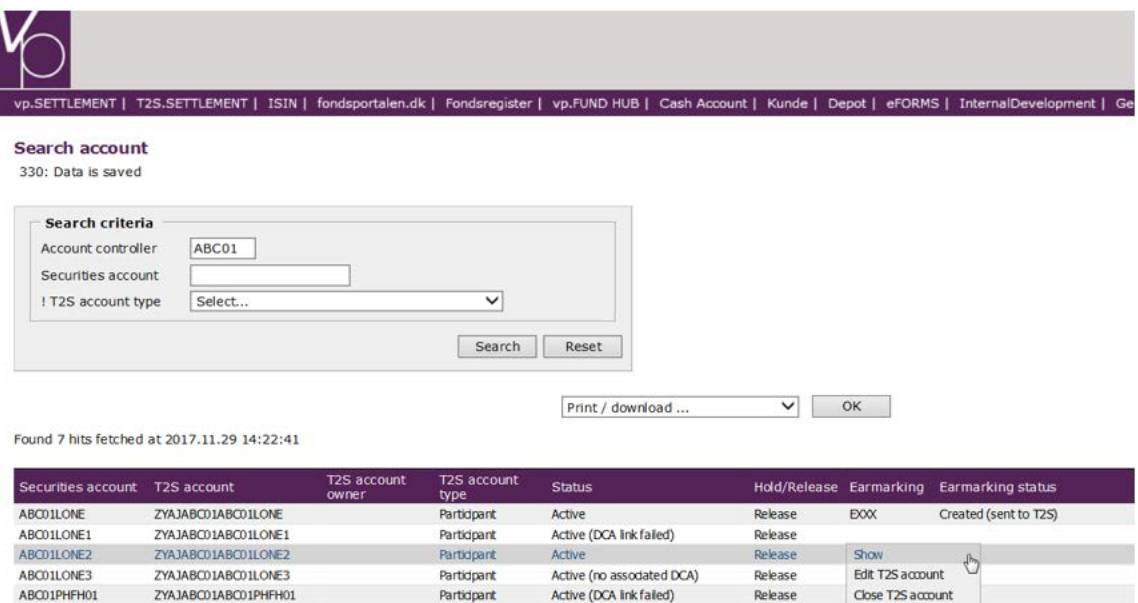

*Figure 2. Search screen "Search account".*

Inactive

Release

Earmarking

The "Status" column can have the following values:

VPDKABC01ABC01TEST00020

ABC01TEST00020

- Active: The account has been created and is active in T2S.
- Active (no DCA associated): The account has been created and is active in T2S, but NO DCA is associated with this T2S account.
- Active (DCA link failed): The account has been created and is active in T2S, but association of DCA has failed in T2S

Partidpant

- Closed: The account is closed in T2S. Can be re-opened.
- Closed (Right): The account is closed in T2S, due to right-of-disposal limiting rights.
- Inactive: The account has been created in T2S, but has not yet reached the start date.

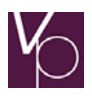

- Inactive (Creation in T2S failed): Creation of T2S account failed in T2S
- Inactive (no DCA associated): The account has been created in T2S, but has not yet reached the start date, and NO DCA is associated with this T2S account.
- Inactive (Sent to T2S): Creation of T2S account is sent to T2S as soon as possible.
- Inactive (awaiting response from T2S): Creation of T2S account has been sent to T2S and we are awaiting a response from T2S
- Temporarily blocked T2S transfer in progress: T2S account is blocked temporarily due to internal transfer of holdings to T2S.

## <span id="page-4-0"></span>**2.2 Show account**

Clicking on "Show" at an account in the search screen will show details of the individual account, as shown in Figure 3:

This displays details of the account's status, various dates, DCAs, etc.

Only the sections for which there is content are displayed. If there are no restrictions for an account, for example, the section is not shown.

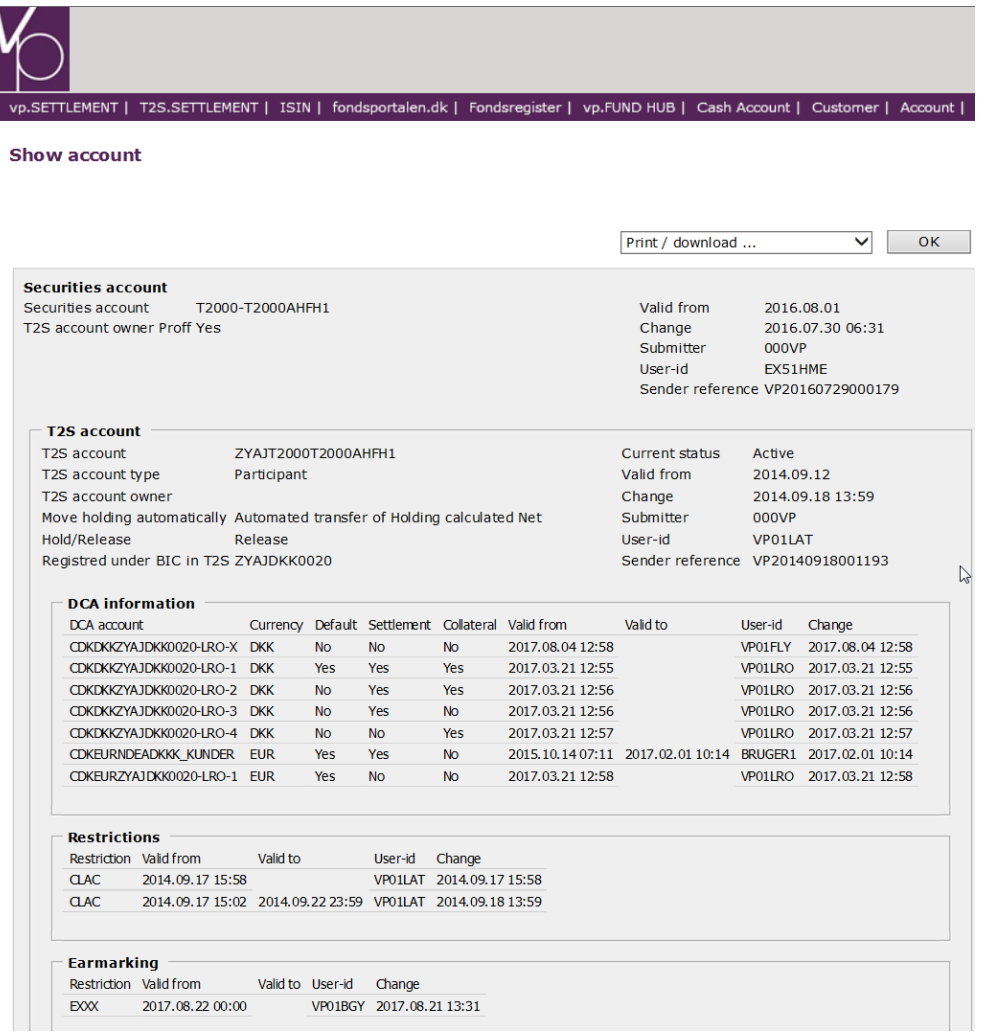

*Figure 3. "Show account".*

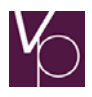

# <span id="page-5-0"></span>**3 Create T2S account**

An account must be created in the VP system before it can be created in T2S.

## <span id="page-5-1"></span>**3.1 Searching for an account**

The account is displayed by entering relevant search criteria in the screen shown in Figure 4. You can use the field help that is built into the system.

Click on "Create T2S account" in the function menu.

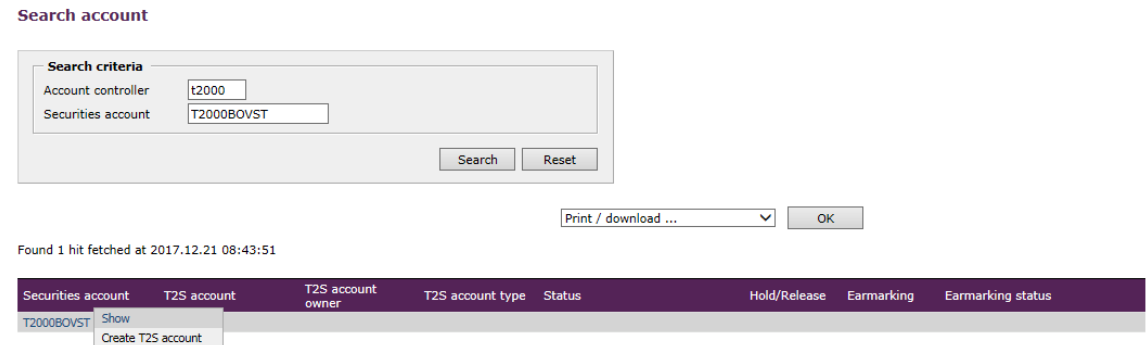

*Figure 4. "Search/change account".*

## <span id="page-5-2"></span>**3.2 Creation in T2S**

Clicking on "Create T2S account" displays the screen shown in **Figure 5:** 

Complete the relevant fields and the account will be created in T2S. You can use the field help that is built into the system.

**Create T2S account** 

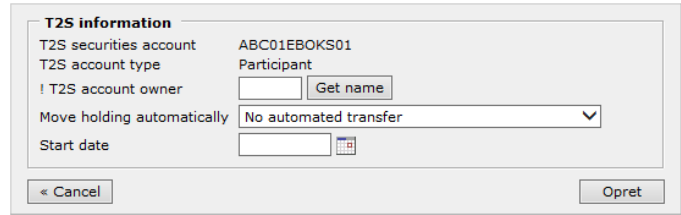

*Figure 5. "Create T2S account'".*

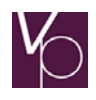

## <span id="page-6-0"></span>**4 Changing a T2S account**

## <span id="page-6-1"></span>**4.1 Edit T2S account**

Information in a T2S account can be changed using "Edit T2S account" in the function menu for one of the instances found in Figure 2.

This displays the existing data that can be edited, as shown in Figure 6. You can use the field help that is built into the system.

Only VP can change the "T2S account owner" field, so that CSD Services must be contacted if this is to be changed.

#### **Edit T2S Account**

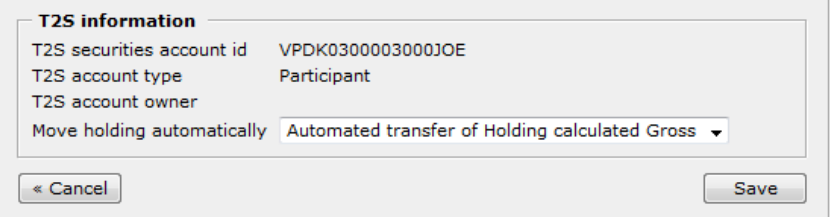

*Figure 6. "dit T2S account'".*

#### <span id="page-6-2"></span>**4.2 Mark the account owner as professional or private**

In the final T2S solution, there is no need for knowledge of whether the account owner is private or professional. The function for this has therefore been removed.

## <span id="page-6-3"></span>**4.3 Connect DCA**

The DCA for a T2S account can only be associated or changed by VP. Contact CSD Services.

#### <span id="page-6-4"></span>**4.4 Earmarking of a T2S account**

It is possible to earmark T2S accounts, so that all of the holdings in the T2S account will be earmarked for autocollateral in T2S.

If a T2S account is to be earmarked, this must be by using "Earmarking" in the function menu for one of the instances found in Figure 2.

Then a screen is shown with the data to be specified on earmarking a T2S account, which can be seen in Figure 6A. You can use the field help that is built into the system.

#### **Earmarking**

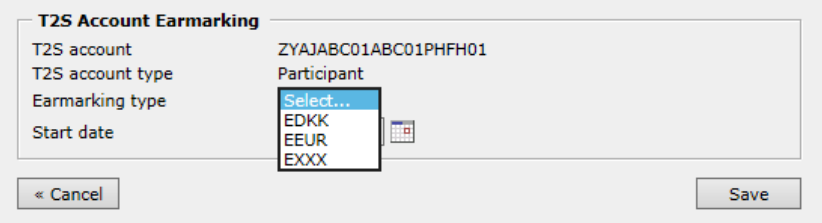

*Figure 6A. Earmark a T2S account.*

#### <span id="page-6-5"></span>**4.5 Cancel earmarking of a T2S account**

If a T2S account which is earmarked is to have this earmarking cancelled, this must be by using "Ophæv Earmarking" (Cancel Earmarking) in the function menu for one of the instances found in Figure 2.

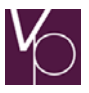

## Note that only the instances for which Earmarking is already registered have the "Ophæv Earmarking" function available in the function menu; this can be seen in Figure 6B.

#### **Search account**

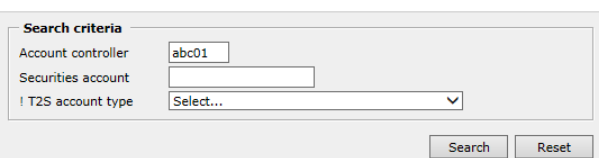

Print / download ...  $\vee$  ok  $\vee$ 

Found 8 hits fetched at 2017.12.21 11:48:47

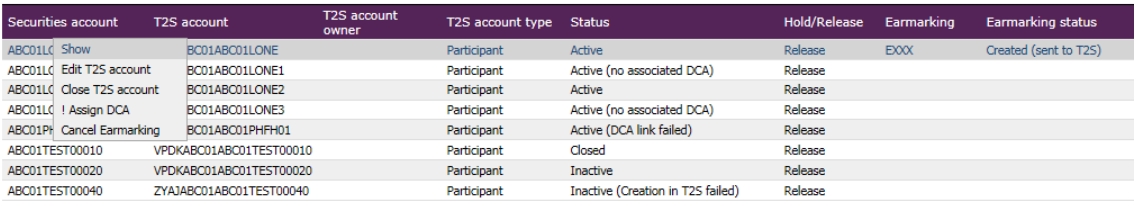

*Figure 6B Cancel earmarking of a T2Saccount.*

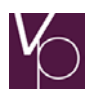

## <span id="page-8-0"></span>**5 Closing a T2S account**

To close a T2S account, click on "Close T2S account" in the function menu for one of the instances found in Figure 2.

The account can be closed in T2S if it has the "active" or "inactive" status. On closing, it must be checked that there are no holdings or unsettled trades in the account or whether the T2S account is used as a T2S-preferred account.

Closing an account in T2S does not mean that the account is also closed in the VP system. Closing the T2S account is registered as a restriction in T2S, which means that the account can be restored in T2S for as long as it is active in the VP system. See Figure 7.

If the account is also closed in VP, it will be deleted from T2S when it is deleted from the VP system in one of the semiannual deletion runs.

A T2S account may also be closed by VP.

If a right of disposal is registered for the VP account, this will automatically entail that VP closes the T2S account with a restriction (RHBG).

When the right of disposal is cancelled for the VP account, this does not automatically entail that the T2S account is restored. AC itself must ensure this, via restore of the T2S account (see section 6).

#### **Show account**

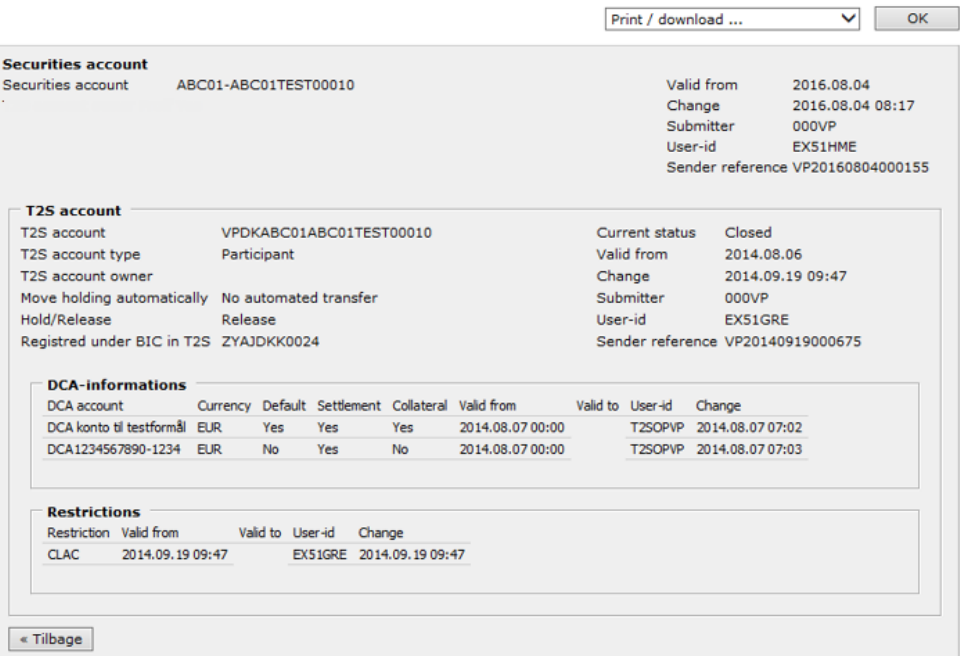

*Figure 7. Show account after closure with '"CLAC".*

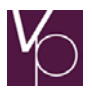

# <span id="page-9-0"></span>**6 Restoring a T2S account**

To restore a T2S account, click on "Restore T2S account" in the function menu for one of the instances found in Figure 2.

The following screen will appear, in which a new start date must be entered.

## Reopen T2S account **T2S information** Start date  $\Box$  $Save$  $\sim$  Cancel

*Figure 8. "Restore T2S account'".*

An account can be restored in T2S for as long as it has the "closed" status, and for as long as the account is still active in the VP system.

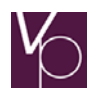

## <span id="page-10-0"></span>**7 Account events for T2S accounts**

On any changes to a VP/T2S account, the changes made, and when they were made, are saved.

To be notified of these changes, you can subscribe to an e-mail service, with e-mails being sent to the required e-mail address.

Contact CSD Services to set up a subscription for these e-mails.

Changes to a VP/T2S account can be searched in vp.ONLINE and subsequently printed to your own physical archive.

Access to search for changes is via the Depot (Account) main menu, and then the menu item T2S depot historik (T2S account events), as shown in Figure 9:

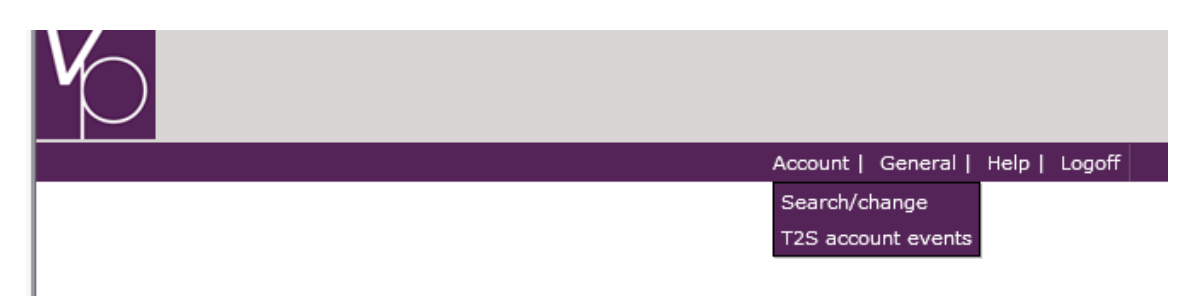

*Figure 9. Access to the functionality via the "Account" main menu.*

## Select T2S account events.

This displays the following screen, see Figure 10, where search criteria can be set up for the type of change required to be displayed.

## <span id="page-10-1"></span>**7.1 Set up search criteria concerning T2S account events**

#### **Search**

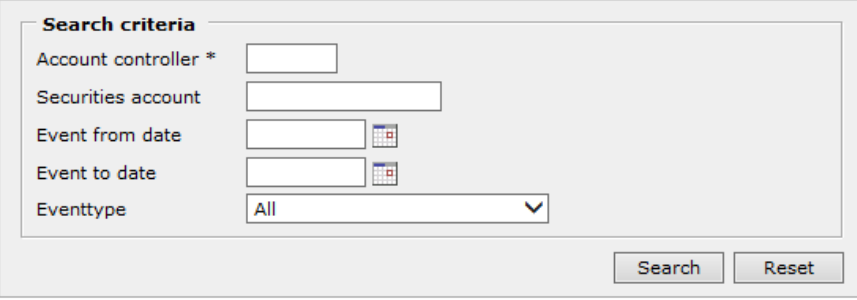

*Figure 10. Set up search criteria for display of T2S account events.*

Search via the following fields is possible:

#### • **Account controller:**

This field must as a minimum be completed to search account events. A known cd-ident for an Account Controller (AC) must be entered.

• **Securities account:**

Indicates for which VP securities account the account events are required. In order to narrow the search result, you are recommended to complete this field, but this is not a requirement.

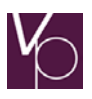

## • **Event from date:**

Indicates a date (and including this date) from which account events are required to be displayed.

- **Event to date:** Indicates a date (and including this date) until which account events are required to be displayed.
- **Event type:**

Select which type of account events are to be displayed. The options are the following events:

- o T2S account
- o T2S account restriction (including Closure (CLAC and RHBG, as well as Earmarking)
- o DCA association

See sections 7.3 – 7.6 below for a description of these events.

## <span id="page-11-0"></span>**7.2 List of results concerning T2S account events**

If no search criteria are set up in the "Hændelsestype" (Event type) field, and "Søg" (Search) is clicked, a List of Results is displayed, which comprises a number of standard columns, see Figure 11.

Search

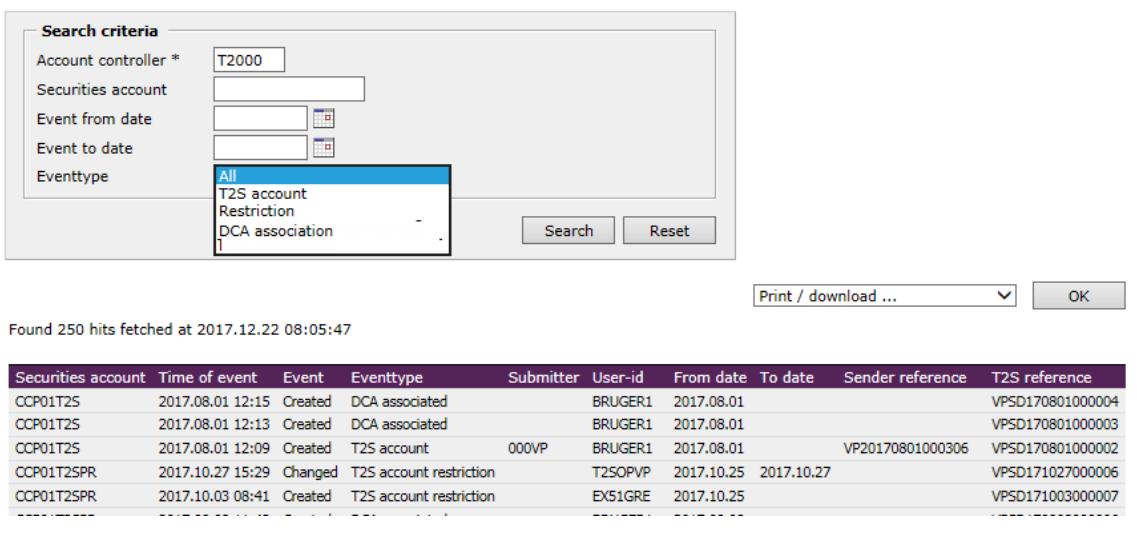

*Figure 11. Complete the search criteria for T2S account events and the related List of Results*

The structure of the List of Results will vary depending on which event types are selected in the setting up of the search criterion; this is described below under the respective sections.

Figure 11 shows a List of Results in which the only search criteria are AC and VP securities account, so that NO specific event type has been selected. The list is displayed with the most recent event at the top.

The following columns are included in the List of Results:

## • **Account:**

This column lists the VP securities account(s) for which there are one or several events.

## • **Event time:**

This column states when the event took place.

• **Event:**

This column states which type of event was performed. The following events are possible:

o Created

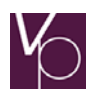

- o Changed
- o Deleted

These events can take place for all of the "Event types" defined (see below).

## • **Event type:**

The following event types may have taken place for a VP securities account:

o T2S account

When a VP securities account is marked as a T2S account, a "T2S account" event type is generated. If there are changes to this T2S account (e.g. change of account holder) a "T2S account" event type is also generated.

o T2S account-restriction

## **CLAC:**

When a T2S account is closed in vp.ONLINE, a Restriction is sent to T2S, which specifies that the T2S account is inactive and cannot be used.

This is seen as a "CLAC" under event type "T2S account restriction".

## **RHBG:**

When rights are assigned to a VP securities account, a Restriction is sent to T2S, indicating that the T2S account is inactive and may not be used.

This is seen as a "RHBG" under event type "T2S account restriction".

Earmarking:

It is possible to earmark T2S accounts, so that all of the holdings in the T2S account will be earmarked as autocollateral in T2S.

There are 3 types of earmarking, which can all be seen under the "T2S account restriction"event type:

**EDKK:** Earmarking as autocollateral in DKK.

**EEUR:** Earmarking as autocollateral in EUR.

**EXXX:** Earmarking as autocollateral irrespective of currency

For further details of the aforementioned restrictions, see VP's guides.

o DCA association

When a VP securities account has an associated DCA (Dedicated Cash Account), a "DCA association" event type is generated.

In the same way, this event type is generated if the DCA may no longer be used by this T2S account.

## • **Notifier:**

This column states which user (cd-ident) has created this event.

## • **User ID:**

This column states which user created this event.

• **From date**:

This column states the date from which an event is valid. E.g. for the "Opret"/"T2S depot" (Create/T2S account) event. This will state the date from which the T2S account is valid. This "Fradato" (From date) can differ from "Hændelsestidspunkt" (Time of event), as it is possible to create T2S accounts as of a future date.

• **To date**:

This column states the date until which an event is valid. E.g. for the "Ændret'/'T2S Depot Restriction" (Changed/T2S account restriction) event. This will e.g. state a date until which a Restriction is valid. For some event types this column may be blank.

• **Sender reference**:

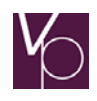

This column states the submitter's reference for the transaction which most recently updated the T2S account. Not all events will register this information.

This is technical information that is only shown in order to ensure traceability and facilitate any troubleshooting for the event.

For some events this column may be blank.

#### • **T2S reference**:

This column states a unique identification of the message sent by VP to T2S. This is technical information that is only shown in order to ensure traceability and facilitate any troubleshooting of the event.

## <span id="page-13-0"></span>**7.3 Search for changes concerning "T2S depot" (T2S account)**

If "T2S depot" (T2S account) is selected in the "Hændelsestype" (Event type) field, and "Søg" (Search) is clicked on, a specific List of Results is displayed for the "T2S depot" (T2S account) event type, see Figure 12.

Search

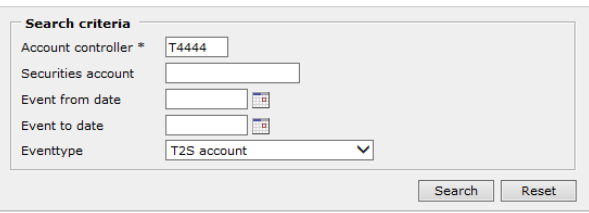

 $\vee$  OK Print / download ...

Found 9 hits fetched at 2016.08.17 09:40:28

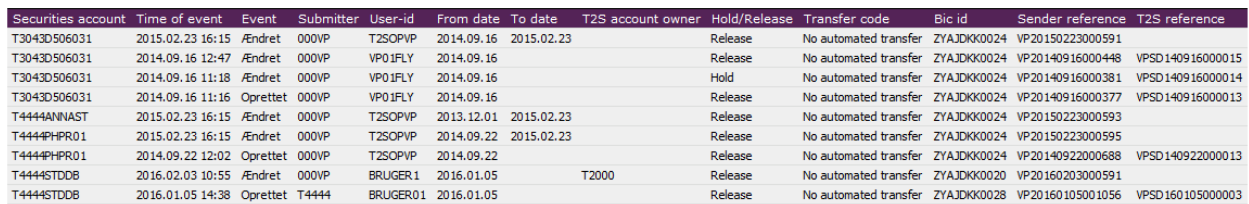

*Figure 12. T2S account events concerning "T2S-depot" (T2S account)*

The following columns may be included in the List of Results:

#### • **T2S account owner:**

This column states whether other ownership (than the AC) of the T2S account has been stated.

#### • **Hold/Release:**

This column states whether the T2S account has the status of Hold or Release.

#### • **Move code:**

This column states which principle for the T2S account will apply to transferring the holdings to T2S. The values are as follows:

- o No automatic transfer
- o Automatic transfer according to the Net principle
- o Automatic transfer according to the Gross principle
- **BIC code:**

This column states which BIC code the T2S account is registered under in T2S.

Concerning the other columns, which are not described here, see under section 7.2.

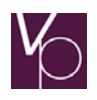

## <span id="page-14-0"></span>**7.4 Search for changes concerning "T2S depot-restriction" (T2S account restriction)**

If "T2S depot-restriktion" (T2S account restriction) is selected in the "Hændelsestype" (Event type) field, and "Søg" (Search) is clicked on, a specific List of Results is displayed for the "T2S depot-restriktion" event type, see Figure 13. **Search** 

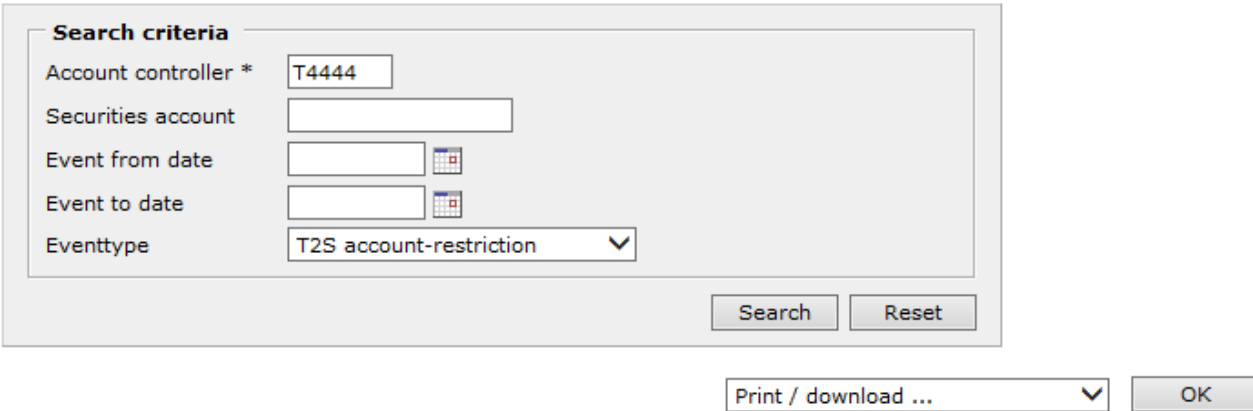

#### Found 3 hits fetched at 2016-08-17 09:41:32

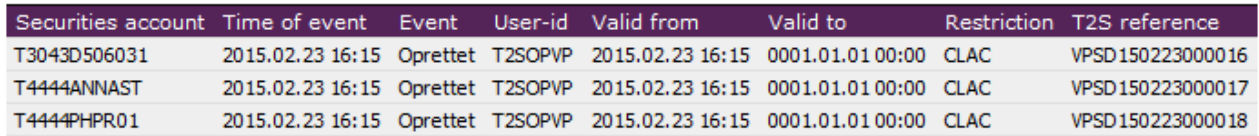

*Figure 13. T2S account events concerning "T2S account restriction"*

The following columns may be included in the List of Results:

• **Valid from:**

This column specifies the time from which a given Restriction is valid.

• **Valid to:**

This column specifies the time until which a given Restriction is valid.

• **Restriction:**

This column specifies which type of Restrictions are made for the T2S account. Currently the following restrictions are used: CLAC and RHBG, as well as EDKK, EEUR and EXXX, which are used in conjunction with earmarking. See section 7.2 for a description of these.

Concerning the other columns, which are not described here, see under section 7.2.

## <span id="page-14-1"></span>**7.5 Search for changes concerning "Privat/Professionel markering" (Private/Professional marking)**

As described in section 4.2 "Mark accounts as professional or private", this function is omitted from the 2018 solution, so that it is also omitted from the account events section.

## <span id="page-14-2"></span>**7.6 Search for changes concerning "DCA tilknytning" (DCA association)**

If "DCA tilknytning" (DCA association) has been selected in the "Hændelsestype" (Event type) field, and "Søg" (Search) is clicked on, a specific List of Results is displayed for the "DCA tilknytning" event type, see Figure 15.

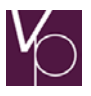

 $uc: 10 env$ 

VPSD 160 105000004

#### **Search**

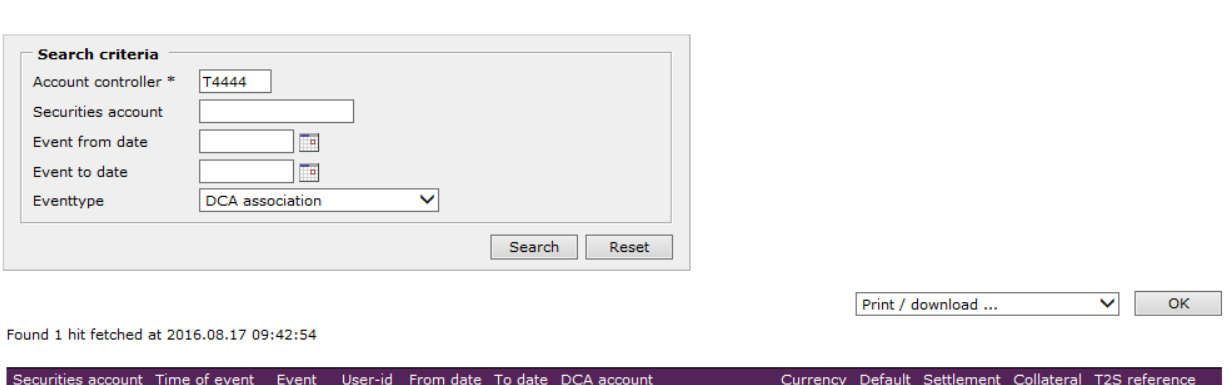

*Figure 15. T2S account events concerning "DCA tilknytning'*

CDKEURZYAJDKK0027-T3043-DCA EUR

Yes Yes

 $N<sub>o</sub>$ 

Among other things, the following columns are included in the List of Results:

2016.01.05 14:40 Oprettet VP01LRO 2016.01.05

#### DCA Account:

T4444STDDB

This column states which DCA is linked to the T2S account, at the specific time.

- **Currency:** This column states the currency of the associated DCA link.
	- **Default:**

This column states whether the associated DCA link is specified as Default for the T2S account.

- **Settlement:** This column specifies whether the associated DCA link may be used for settlement for the T2S account.
- **Collateralisation:** This column specifies whether the associated DCA link may be used as collateral for the T2S account.

Concerning the other columns, which are not described here, see under section 7.2.

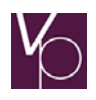

## <span id="page-16-0"></span>**8 Ordering liquidity info**

VP produces the liquidity infos for T2S settlement:

- TI206641 "Forventet bogføringsgrundlag vedr. T2S afvikling" (Expected book-entry basis concerningT2S settlement)
- TI206611 "Bogføringsgrundlag vedr. T2S afvikling" (Book-entry basis concerning T2S settlement)

The liquidity infos are used to manage the liquidity for indirect clearing participants in relation to settlement in T2S, i.e. to manage the clients' use of a Dedicated Cash Account (DCA) in T2S.

## Administration by a client

In order to receive the liquidity infos, you as a Cash Account Controller (Pengekontofører (PK)) are required to submit the CD ident to which the liquidity infos should be sent.

A form must be completed and sent to [CSD@vp.dk.](mailto:CSD@vp.dk)